**Comfortable reading** starts with the C

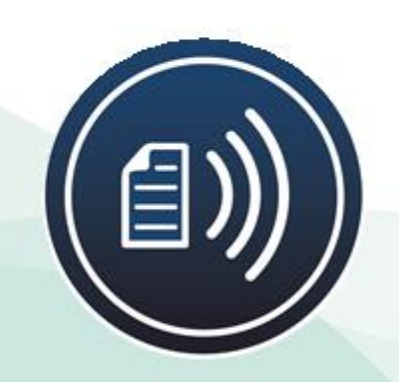

# Instrukcja obsługi **Optelec CLEARVIEW C** z mową

Optelec

# **Spis Treści**

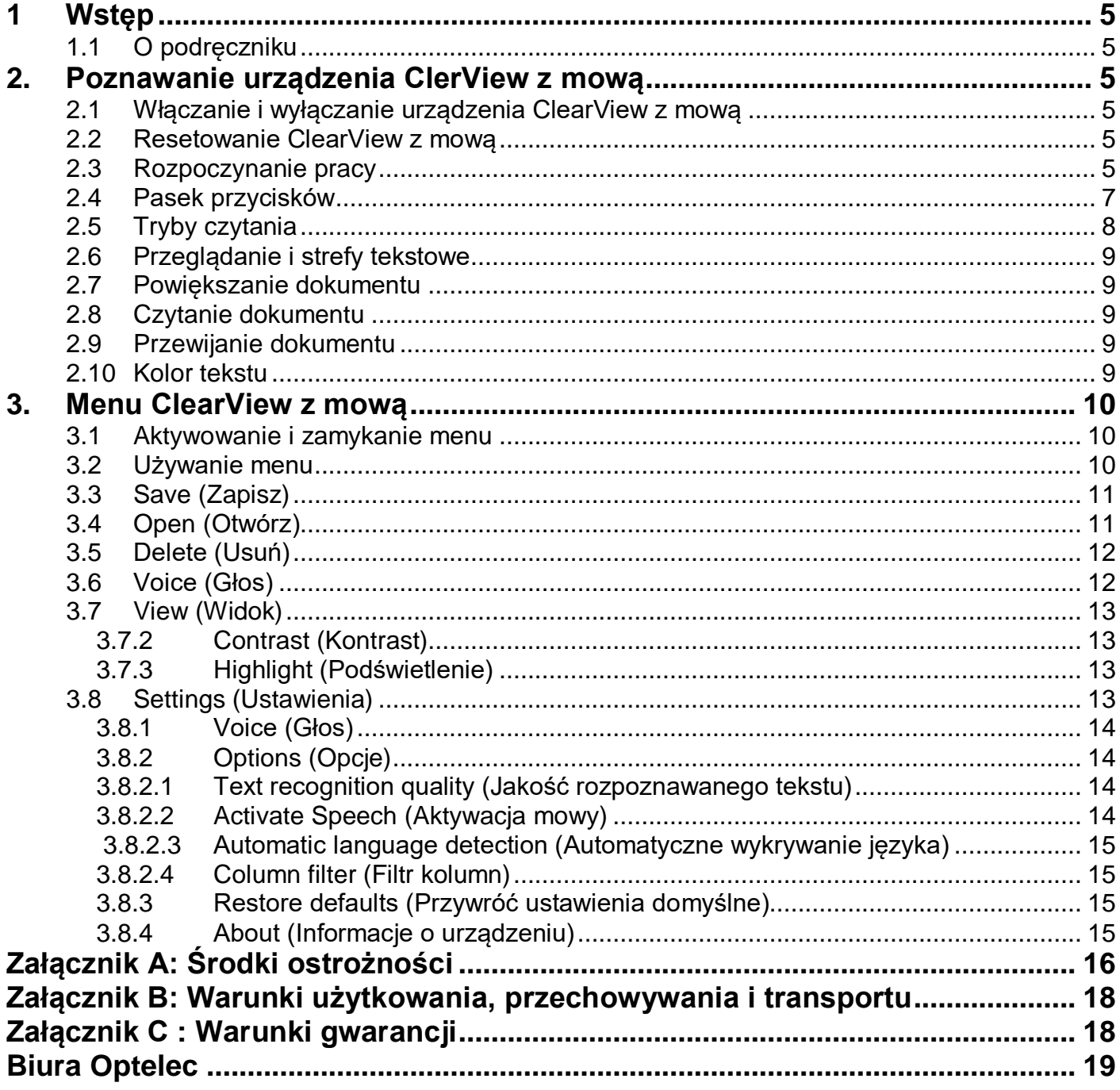

# Instrukcja obsługi

Wersja 1.5

Dystrybutor: ALTIX Sp. z o.o. Ul. Modlińska246C 03-152 Warszawa Tel: 22 676 90 30; 676 90 95; fax 22 676 58 22 **e-mail**: biuro@altix.pl; altix@altix.pl **e-mail**: altix@altix.pl (zamówienia)

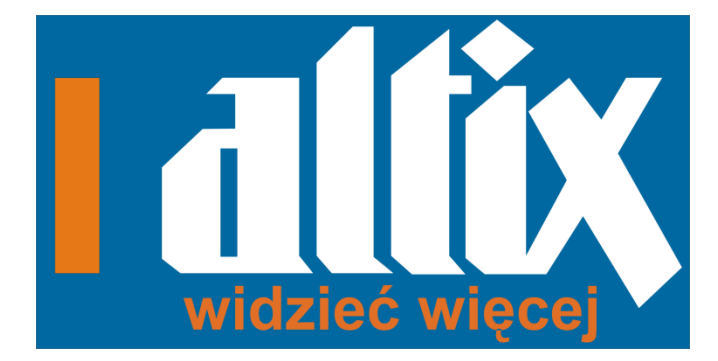

Wytwórca:

© 2015 Optelec, Holandia Wszelkie prawa zastrzeżone

Optelec

Optelec P.O. Box 399 2990 AJ Barendrecht Holandia Telefon: +31 (0)88 678 34 44 E-mail: [info@optelec.nl](mailto:info@optelec.nl) Internet: [www.optelec.com](http://www.optelec.com/)

#### **Informacja WEEE**

Dyrektywa dotycząca zużytego sprzętu elektrycznego i elektronicznego (WEEE) obowiązująca w prawie europejskim od dnia 13 lutego 2003 przyczyniła się do znacznej zmiany w postępowaniu ze zużytymi urządzeniami i sprzętem elektrycznym.

Priorytetowym celem tej dyrektywy jest prewencja w zakresie WEEE, a także promocja recyklingu oraz innych form odzyskiwania, aby zmniejszyć liczbę składowanych odpadów.

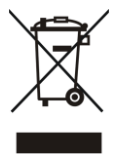

Logo WEEE (obrazek po lewej stronie) umieszczone na danym produkcie lub jego opakowaniu informuje, że produkt ten nie może zostać usunięty razem z innymi odpadami z gospodarstwa domowego. Osoba chcąca się pozbyć zużytego sprzętu elektrycznego i elektronicznego jest zobowiązana dostarczyć go do specjalnego punktu zbierającego zużyty sprzęt. Odpowiednie postępowanie ze zużytym sprzętem elektrycznym i elektronicznym pomaga w zachowaniu

zasobów naturalnych. Co więcej, recykling zużytego sprzętu elektrycznego i elektronicznego zapewni bezpieczeństwo zdrowiu ludzkiemu oraz środowisku naturalnemu. Aby uzyskać więcej informacji na temat utylizacji oraz przetwarzania zużytego sprzętu elektrycznego i elektronicznego, a także punktów zajmujących się zbieraniem takiego sprzętu należy się skontaktować z urzędem miasta, sklepem, w którym dany produkt został zakupiony lub z producentem danego produktu.

# <span id="page-4-0"></span>**1 Wstęp**

Gratulujemy zakupu intuicyjnego powiększalnika wideo do słuchania, przeglądania i powiększania tekstu Optelec ClearView z mową.

ClearView z mową wzbogaca funkcjonalność urządzenia o mowę, widok pełnoekranowy, przeglądarkę zdjęć oraz szybką nawigację po dokumencie.

#### <span id="page-4-1"></span>**1.1 O podręczniku**

Firma Optelec ciągle doskonali swoje produkty i ich funkcje. W konsekwencji możliwe jest, że ta instrukcja nie jest ostateczną wersją. Proszę pobrać aktualną wersję instrukcji ze strony [www.optelec.com](http://www.optelec.com/) z sekcji Support.

Ten podręcznik pozwoli użytkownikowi zaznajomić się z opcjami mowy i funkcjami ClearView z mową. Przed rozpoczęciem pracy z ClearView z mową prosimy dokładnie zapoznać się z treścią tego podręcznika. Informacje o standardowych funkcjach powiększalnika wideo ClearView można znaleźć w podręczniku użytkownika dostarczanym wraz z urządzeniem.

# <span id="page-4-2"></span>**2. Poznawanie urządzenia ClerView z mową**

Ten rozdział pozwoli użytkownikowi zapoznać się z obsługą urządzenia ClearView z mową.

#### <span id="page-4-3"></span>**2.1 Włączanie i wyłączanie urządzenia ClearView z mową**

Aby włączyć ClearView+ oraz moduł mowy, wciśnij przycisk Włącz/Wyłącz. Od włączenia ClearView do wyświetlenia obrazu na monitorze upłynie około 10 sekund. Dodatkowo, proces uruchamiania modułu mowy ClearView potrwa około 40 sekund. Gotowość do użytku ClearView z mową będzie sygnalizowana dźwiękiem.

Aby wyłączyć ClearView z mową, wciśnij ponownie przycisk Włącz/Wyłącz. Najpierw wyłączy się ClearView, a następnie po około minucie wyłączy się moduł mowy.

#### <span id="page-4-4"></span>**2.2 Resetowanie ClearView z mową**

W przypadku wystąpienia konieczności resetowania ClearView z mową, wciśnij czarny przycisk, który znajduje się po prawej stronie monitora, nad gniazdem kart pamięci SD, co spowoduje, że urządzenie się wyłączy. Ten proces potrwa około 15 sekund. Po 15 sekundach wciśnij ponownie czarny przycisk, aby włączyć ClearView z mową. Po około 40 sekundach urządzenie odtworzy dźwięk, aby zasygnalizować ponowną gotowość do pracy.

#### <span id="page-4-5"></span>**2.3 Rozpoczynanie pracy**

Aby rozpocząć pracę z ClearView z mową należy:

**Krok 1:** 

Włącz ClearView z mową za pomocą pomarańczowego przycisku.

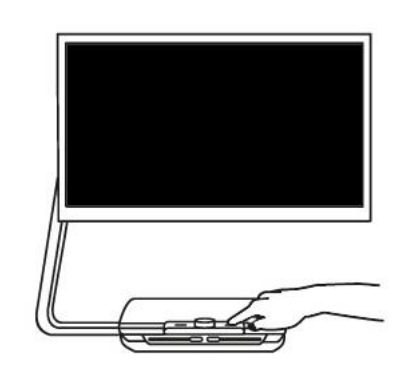

#### **Krok 2:**

Po 40 sekundach urządzenie odtworzy sygnał dźwiękowy. Teraz, stuknij palcem w prawym, dolnym rogu ekranu, aby aktywować mowę.

#### **Krok 3:**

Umieść dokument do odczytania na tacy powiększalnika tak, aby mieścił się w ramce wyświetlanej na monitorze.

#### **Krok 4:**

Stuknij w ekran, aby aktywować proces przechwytywania dokumentu i uruchomić mowę. Ten proces potrwa od 15 do 20 sekund.

#### **Krok 5:**

Moduł mowy rozpocznie czytanie dokumentu oraz oznaczy strefy dokumentu za pomocą dużych, niebieskich, numerowanych punktorów. Stuknij w punktor, aby rozpocząć czytanie określonej strefy tekstowej.

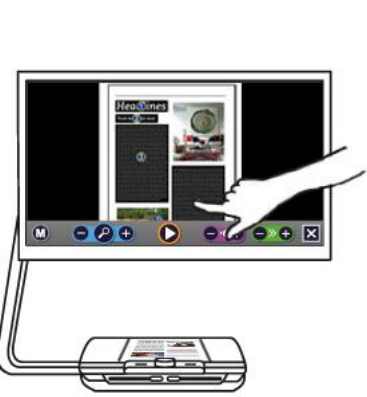

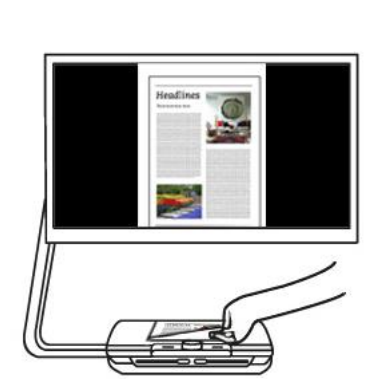

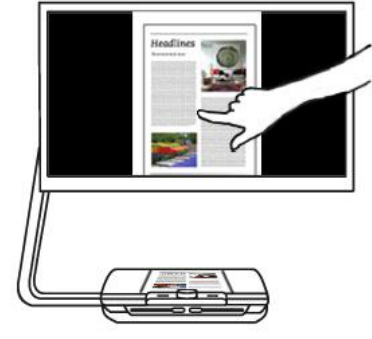

#### **Krok 6:**

Wciśnij przycisk pauza, aby tymczasowo zatrzymać mowę.

### **Krok 7:**

Aby wybrać inną strefę, stuknij raz w następny niebieski punktor.

Zdjęcia są wyświetlane w oryginalnych kolorach. Stuknij raz w zdjęcie, aby je powiększyć. Aby powrócić do widoku pełnej strony, stuknij ponownie w zdjęcie.

#### **Krok 8:**

Stuknij w przycisk oznaczony za pomocą znaku "X", który znajduje się po prawej stronie paska przycisków, aby powrócić do trybu ClearView. Stuknij i przytrzymaj przycisk oznaczony za pomocą znaku "X", który znajduje się po prawej stronie paska przycisków, aby przechwycić nową stronę.

### <span id="page-6-0"></span>**2.4 Pasek przycisków**

Następujący rysunek przedstawia pasek przycisków ClearView z mową. Użyj paska przycisków, aby uruchamiać i pauzować mowę, dostosować powiększenie, głośność i tempo czytania, aktywować menu oraz wyjść z trybu mowy i powrócić do trybu ClearView.

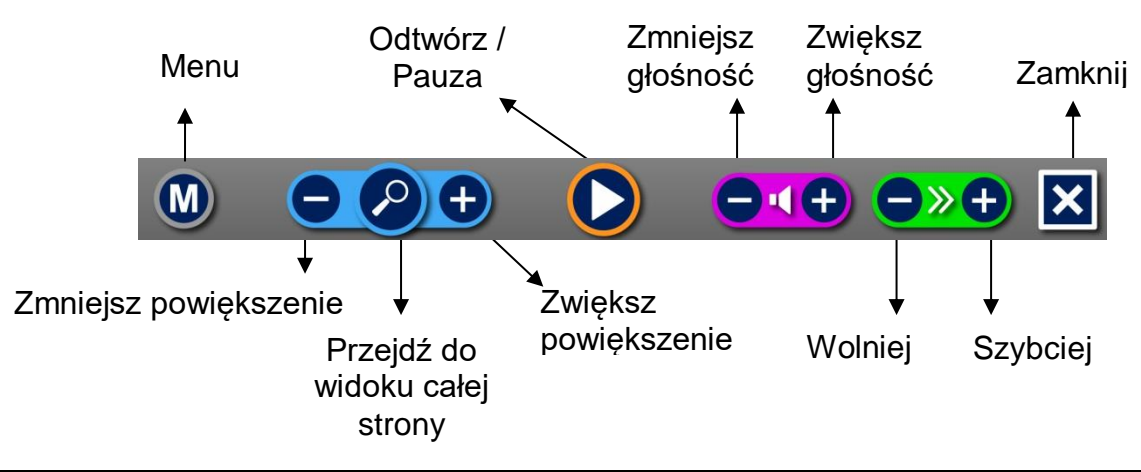

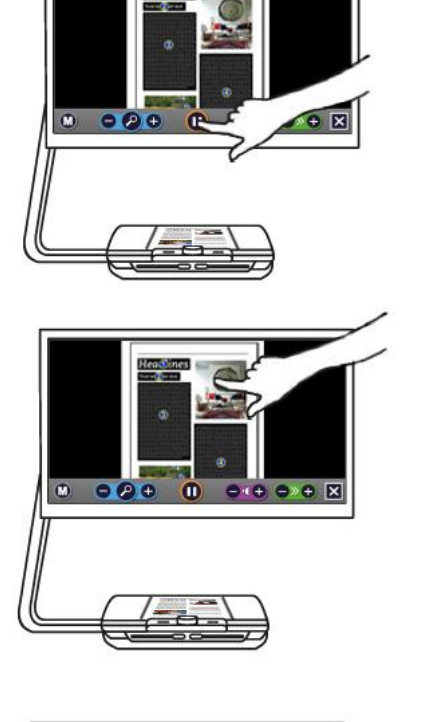

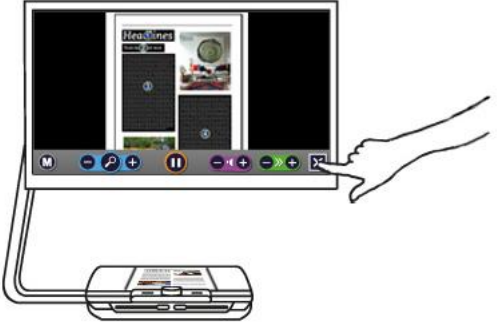

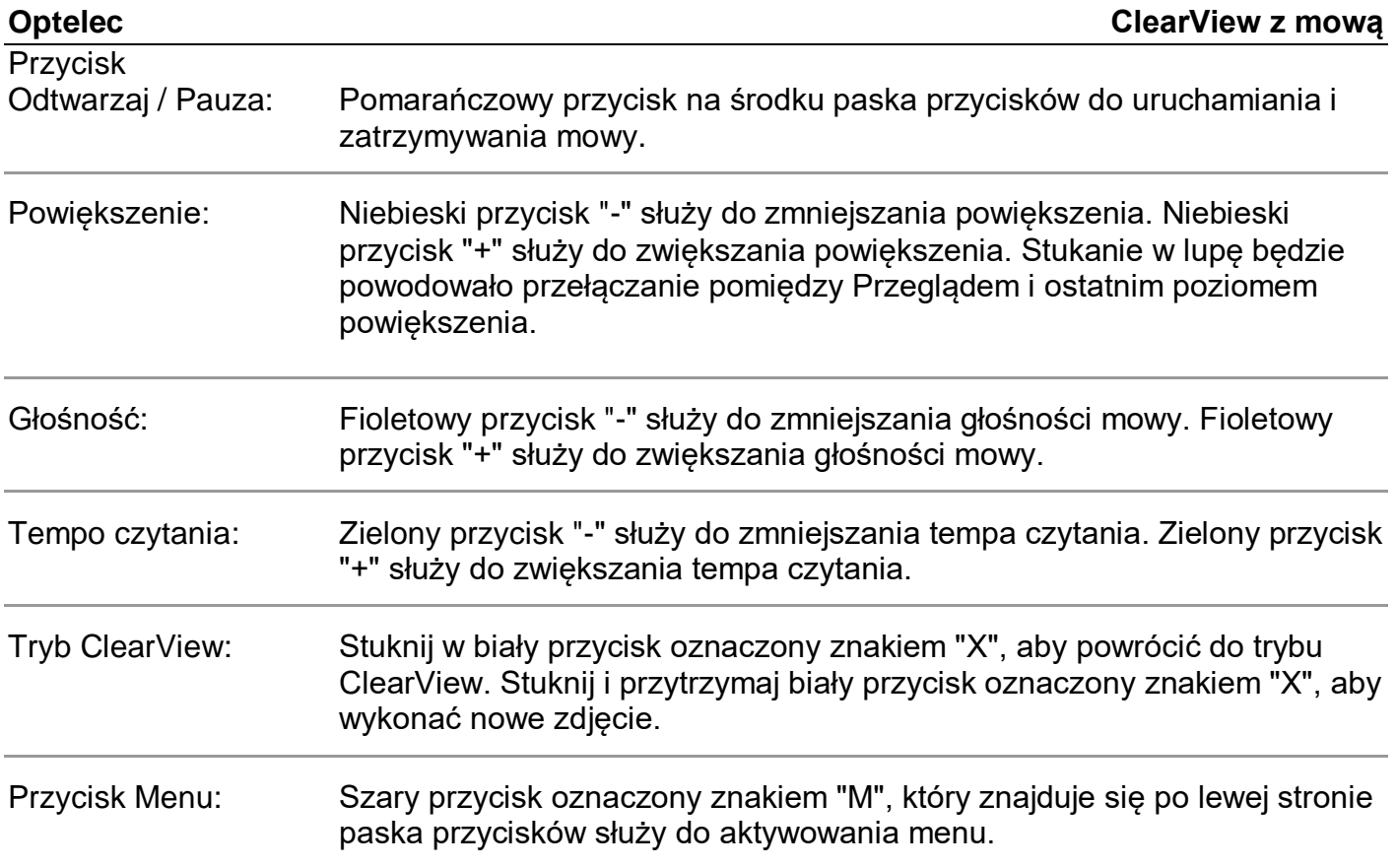

#### <span id="page-7-0"></span>**2.5 Tryby czytania**

ClearView z mową posiada dwa tryby: Tryb ClearView i tryb Mowy.

W trybie ClearView działanie ClearView pozostaje bez zmian. Wszystkie przyciski ClearView działają tak samo jak w ClearView bez modułu mowy. Informacje o standardowych funkcjach powiększalnika wideo ClearView można znaleźć w podręczniku użytkownika dostarczanym wraz z urządzeniem.

Aby aktywować tryb mowy, stuknij raz w prawy, dolny róg ekranu urządzenia. Po usłyszeniu komunikatu "Speech on" proszę umieścić dokument do odczytu na tacy wewnątrz obramowania widocznego na ekranie i stuknąć w ekran, aby rozpocząć czytanie.

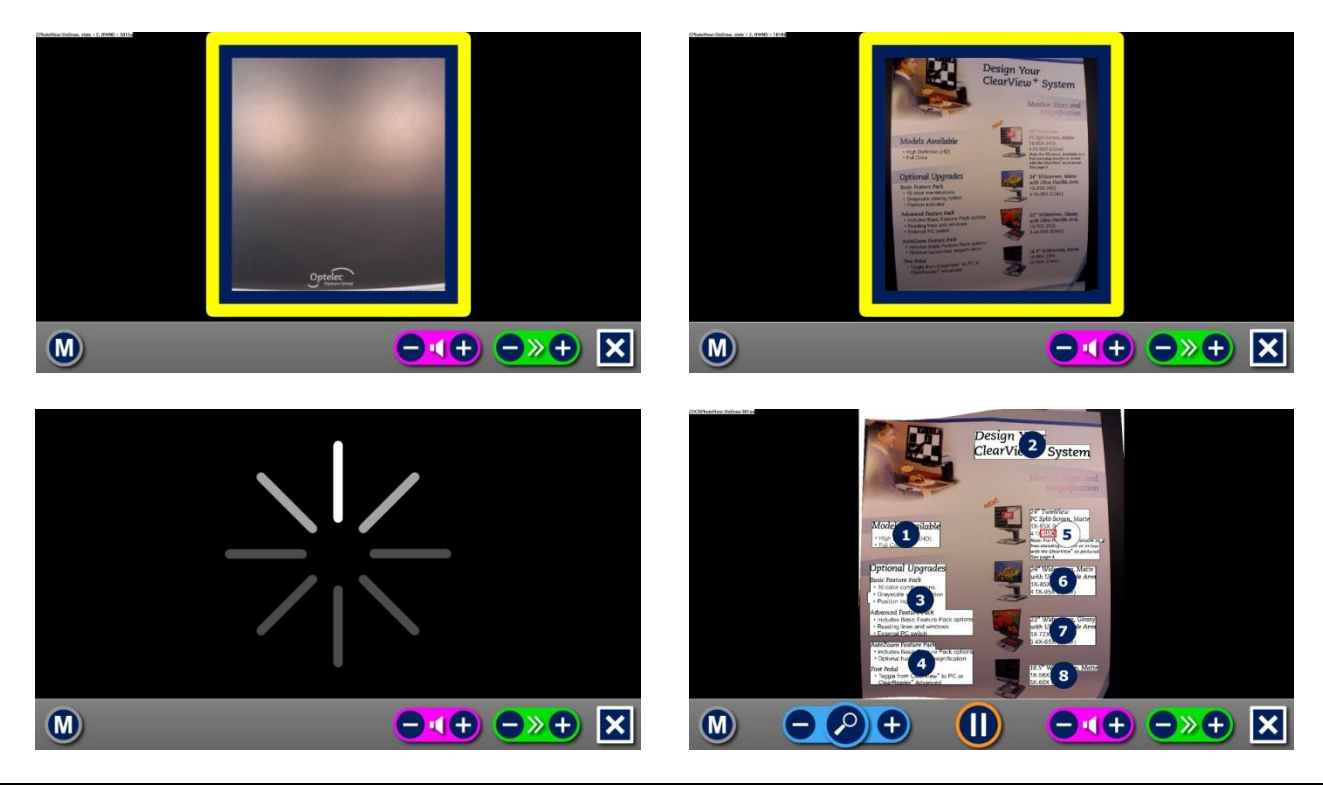

ClearView z mową w ciągu kilku sekund przechwyci obraz dokumentu, przetworzy go i rozpocznie czytanie. Aby odczytać kolejny tekst, wciśnij i przytrzymaj przycisk "X", umieść nowy dokument na tacy wewnątrz obramowania widocznego na ekranie i stuknij w ekran. Aby wyjść z trybu Mowy, stuknij w biały przycisk Wyjdź oznaczony znakiem "X", który znajduje się po prawej stronie paska przycisków na dole ekranu.

### <span id="page-8-0"></span>**2.6 Przeglądanie i strefy tekstowe**

ClearView z mową przy pierwszym czytaniu strony zawsze zapewnia podgląd pełnej strony. W trybie przeglądania rozpoznane strefy tekstowe w dokumencie są oznaczone niebieskimi, numerowanymi punktorami. Punktory nawigacyjne mogą być używane do szybkiej nawigacji po tekście. Po stuknięciu w punktor nawigacyjny funkcja mowy rozpocznie czytanie wybranej strefy tekstowej. Numery punktorów nawigacyjnych reprezentują prawdopodobny porządek tekstu. Funkcja mowy czyta strefę oznaczoną punktorem numer 1, następnie strefę z punktorem numer 2 i tak dalej.

#### <span id="page-8-1"></span>**2.7 Powiększanie dokumentu**

Aby opuścić tryb przeglądania z punktorami nawigacyjnymi i powiększyć dokument, stuknij w niebieski przycisk "+", który znajduje się po lewej stronie paska przycisków, a z prawej strony od przycisku z symbolem szkła powiększającego. Aby zmniejszyć powiększenie, stuknij w niebieski przycisk "-" z lewej strony symbolu szkła powiększającego. Minimalne powiększenie to widok Przeglądania z punktorami nawigacyjnymi. Aby szybko przełączać pomiędzy trybem przeglądania i ostatnim używanym powiększeniem, stuknij w przycisk z symbolem szkła powiększającego na pasku przycisków. Oprócz przycisków powiększenia istnieje inny sposób powiększania dokumentów. Stuknij w ekran wskazując tekst do powiększenia. Stuknij i przytrzymaj palec na ekranie tak długo, aż ustawiony zostanie żądany poziom powiększenia.

#### <span id="page-8-2"></span>**2.8 Czytanie dokumentu**

Aby rozpocząć czytanie, stuknij w przycisk Odtwarzaj, który znajduje się na środku paska przycisków. Aby tymczasowo zatrzymać czytanie, stuknij ponownie w przycisk. ClearView z mową oznaczy pozycję czytania w dokumencie za pomocą podświetlenia. Aby rozpocząć czytanie w innej pozycji w dokumencie, stuknij w niebieski punktor na stronie przeglądania lub powiększ tekst i stuknij w słowo, od którego ClearView z mową ma kontynuować czytanie.

### <span id="page-8-3"></span>**2.9 Przewijanie dokumentu**

Aby przewijać powiększony dokument w górę, w dół, w lewo lub w prawo, dotknij ekran palcem i przesuń go w żądanym kierunku.

### <span id="page-8-4"></span>**2.10 Kolor tekstu**

Aby zwiększyć kontrast tekstu, można zmienić jego kolor oraz kolor tła. Nie wpłynie to na wygląd obrazów. Zdjęcia są zawsze wyświetlane w oryginalnych kolorach. Jeśli nie ma potrzeby użycia wysokiego kontrastu, tekst można wyświetlać w jego oryginalnych kolorach. Następny rozdział opisuje sposób konfiguracji kolorów wysokiego kontrastu.

# <span id="page-9-0"></span>**3. Menu ClearView z mową**

Zapisz Otwórz Usuń zapisane dokumentydokumenty dokumenty **Save** Open **Delete Voice View Settings** Menu  $\overline{\mathbf{x}}$ Zmień Zmień tryb Zmień głos widoku ustawienia

Ten rozdział pozwoli użytkownikowi zapoznać się z menu ClearView z mową.

#### <span id="page-9-1"></span>**3.1 Aktywowanie i zamykanie menu**

Aby aktywować menu, stuknij w szary przycisk Menu. Przycisk Menu to skrajny przycisk z lewej strony paska przycisków oznaczony symbolem "M". Aby zamknąć menu, stuknij w biały przycisk oznaczony symbolem "X", który znajduje się w prawym, dolnym rogu menu. Zmiany dokonane w menu są zapisywane automatycznie.

#### <span id="page-9-2"></span>**3.2 Używanie menu**

Menu ClearView z mową składa się z dwóch rzędów, a w każdym z nich znajdują się po trzy duże przyciski. Stuknij raz w przycisk, aby go aktywować. Aktywacja przycisku spowoduje zmianę ustawienia lub otwarcie podmenu lub listy. Jeśli przycisk jest wyświetlony w szarym kolorze to opcja nie jest dostępna.

Menu zawiera następujące przyciski:

- Save (Zapisz)
- Voice (Głos)
- Open (Otwórz)
- View (Widok)
- Delete (Usuń)
- Settings (Ustawienia)

#### <span id="page-10-0"></span>**3.3 Save (Zapisz)**

Aby zapisać dokument, otwórz menu i stuknij w niebieski przycisk "Save". Najpierw zostaniesz zapytany czy chcesz zapisać dokument z etykietą głosową.

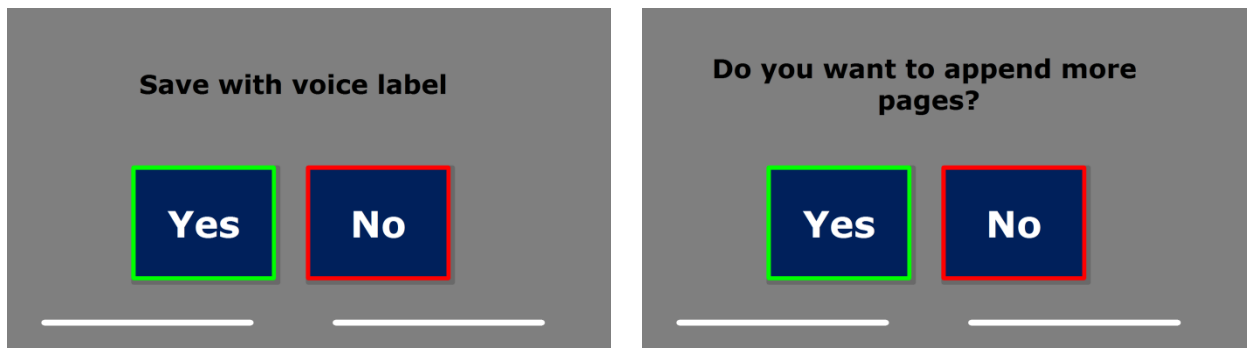

Jeśli chcesz zapisać dokument bez etykiety głosowej, wybierz "No". Dokument zostanie zapisany z nazwą utworzoną z pierwszej linii tekstu. Jeśli chcesz dodać etykietę głosową, wybierz "Yes". Usłyszysz krótki sygnał dźwiękowy, po którym będziesz miał 5 sekund na nagranie etykiety. Na końcu nagrania usłyszysz następny sygnał dźwiękowy. Dokument zostanie zapisany z nagraną etykietą głosową.

Po zapisaniu dokumentu ClearView z mową zapyta czy chcesz dodać więcej stron do dokumentu.

Jeśli wybierzesz "No", menu zostanie zamknięte i wyświetlony zostanie ponownie dokument. Jeśli wybierzesz "Yes", możesz rozpocząć dodawanie nowych stron do dokumentu poprzez umieszczenie nowej strony na tacy tak, aby znajdowała się w obramowaniu na ekranie i stuknięcie raz w ekran, aby przechwycić nową stronę. Aby zatrzymać dodawanie nowych stron do dokumentu, wciśnij przycisk zamknij oznaczony symbolem "X".

ClearView z mową zapyta czy chcesz przetworzyć przechwycone strony. Jeśli wybierzesz "No", konwersja do tekstu zostanie wykonana podczas czytania dokumentu. Jeśli wybierzesz "Yes", wszystkie strony zostaną przetworzone przed powrotem do trybu czytania dokumentu. Ten proces może potrwać kilka minut w zależności od liczby stron w dokumencie.

Domyślnie, dokument zostanie zapisany na karcie pamięci SD dostarczonej wraz z ClearView z mową. Jeśli chcesz zapisać dokument na nośniku pamięci USB, podłącz go do urządzenia. Po podłączeniu nośnika pamięci USB dokument zostanie automatycznie zapisany na nośniku.

#### <span id="page-10-1"></span>**3.4 Open (Otwórz)**

Aby otworzyć dokument, aktywuj menu i stuknij w zielony przycisk "Open". Wybierz przycisk "Document", aby przeglądać listę zapisanych dokumentów z najnowszymi elementami na początku listy. Aby otworzyć i przeglądać zdjęcia, wybierz przycisk "Picture".

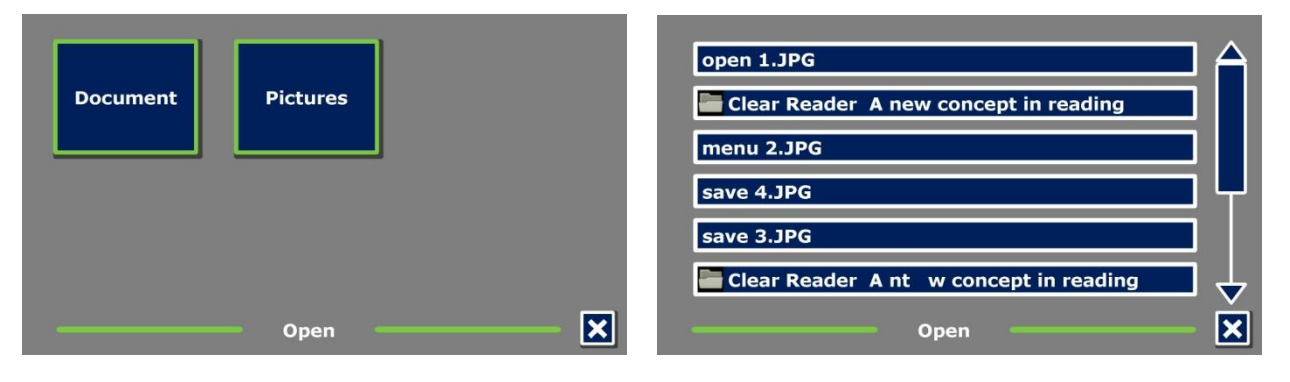

Listę dokumentów lub zdjęć można przewijać za pomocą paska przewijania, który znajduje się po prawej stronie ekranu. Dotknij ekran i powoli przesuwaj palcem nad dokumentami, tytuł każdego dokumentu zostanie odczytany na głos. Aby wybrać dokument, stuknij w niego.

Na liście z dokumentami lub zdjęciami stuknij w element, aby go odczytać lub przeglądać. Menu zostanie zamknięte i otworzy się dokument lub zdjęcie. Zdjęcia można powiększać. Jest możliwość otwarcia zdjęć z nośnika USB.

#### <span id="page-11-0"></span>**3.5 Delete (Usuń)**

Jeśli chcesz usunąć dokument, otwórz menu i stuknij w przycisk "Delete", aby wyświetlić listę dokumentów. Wybierz dokument do usunięcia.

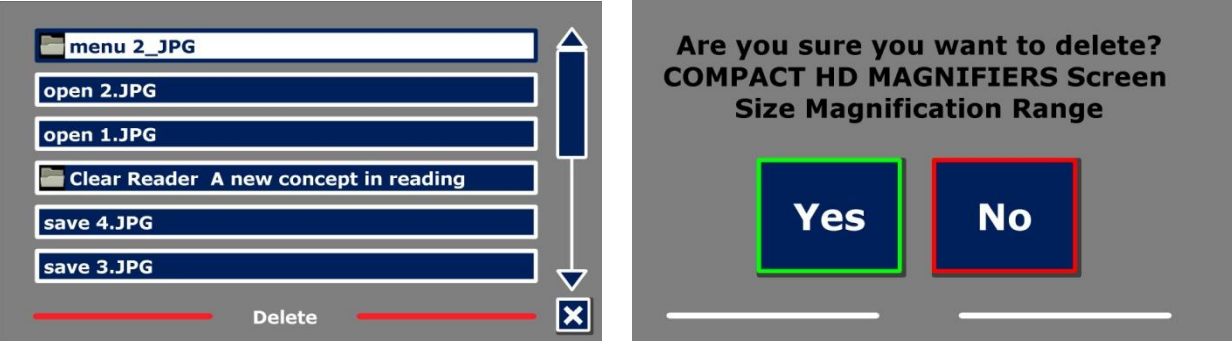

Zostaniesz zapytany o potwierdzenie usunięcia dokumentu. Aby usunąć dokument, wybierz "Yes". Aby anulować usunięcie dokumentu, wybierz "No". Oba wybory spowodują powrót do listy dokumentów.

#### <span id="page-11-1"></span>**3.6 Voice (Głos)**

Ten element menu pozwala wybrać głos czytania i język. Aby wybrać inny głos czytania, stuknij w przycisk "Głos".

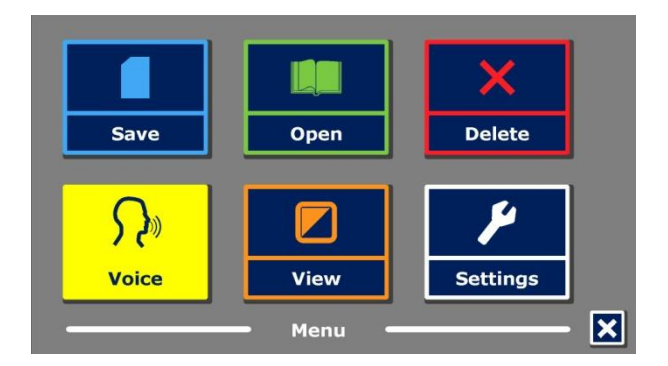

ClearView z mową przełączy się na następny skonfigurowany głos. Jeśli podczas ustawiania głosu zmieni się język, menu urządzenia również automatycznie przełączy się na ten język. Dodawanie i usuwanie głosów i języków opisane jest w sekcji 3.8.1.

Uwaga: Po włączeniu automatycznego rozpoznawania języka (informacje w sekcji 3.8.2) ten przycisk powoduje przełączanie głosów rozpoznanego języka. Na przykład, jeśli urządzenie rozpoznało język Angielski, ten przycisk będzie zmieniał głosy języka Angielskiego. Po włączeniu automatycznego rozpoznawania języka nie można zmieniać języka menu. Aby zmienić język menu, wykonaj jedną z poniższych czynności: 1) wyłącz automatyczne rozpoznawanie języka, 2) wykonaj skan dokumentu w preferowanym języku menu i zmień głos w menu lub 3) przełącz do trybu ClearView, aktywuj tryb mowy, przejdź do menu i wybierz język menu.

### <span id="page-12-0"></span>**3.7 View (Widok)**

Po wybraniu przycisku "View" otworzy się menu. Menu "View" zawiera trzy przyciski:

- Color (Kolor)
- Contrast (Kontrast)
- Highlight (Podświetlenie)

#### **3.7.1 Color (Kolor)**

Ta opcje jest dostępna tylko po włączeniu podmenu "Contrast". Stukaj w przycisk "Color", aby przełączać pomiędzy dostępnymi kombinacjami kolorów wysokiego kontrastu dla tekstu i tła. Dostępne kombinacje kolorów to:

- Czarny Biały
- Biały Czarny
- Żółty Czarny
- Czarny Żółty
- Żółty Niebieski
- Niebieski Żółty
- Czarny Czerwony
- Czerwony Czarny
- Czarny Zielony
- Zielony Czarny
- Czarny Fioletowy
- Fioletowy Czarny
- Niebieski Biały
- Biały Niebieski
- Czarny Bursztynowy
- Bursztynowy Czarny

#### **3.7.2 Contrast (Kontrast)**

<span id="page-12-1"></span>Stuknij w przycisk "Contrast", aby włączyć lub wyłączyć kolory wysokiego kontrastu. Zdjęcia będą zawsze wyświetlane w oryginalnych kolorach. Zmianie ulegną tylko kolory tekstu i tła. Domyślne ustawienie kontrastu to czarny tekst na białym tle.

#### **3.7.3 Highlight (Podświetlenie)**

<span id="page-12-2"></span>Ta opcja pozwala na wybranie podświetlenia słowa, linii i brak podświetlenia. Kolory podświetlenia słowa i linii można zmienić z czerwonego na żółty. Domyślnie ustawione jest czerwone podświetlenie słowa.

#### <span id="page-12-3"></span>**3.8 Settings (Ustawienia)**

Wybierz przycisk "Settings", aby wejść do menu ustawień. Menu "Settings" zawiera trzy przyciski:

- Voice (Głos)
- Options (Opcje)
- Restore defaults (Przywróć ustawienia domyślne)
- About (Informacie o urządzeniu)

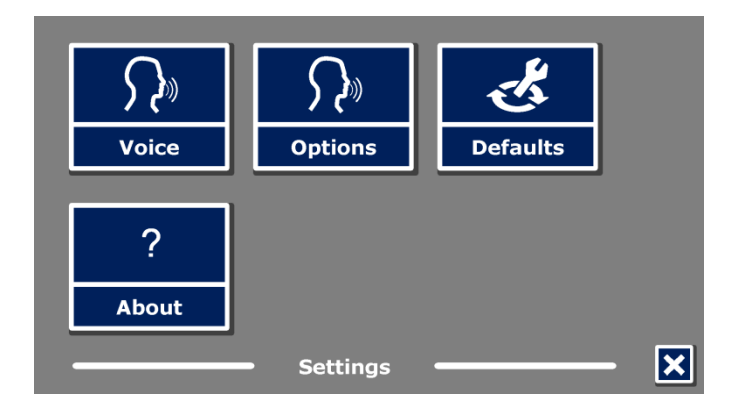

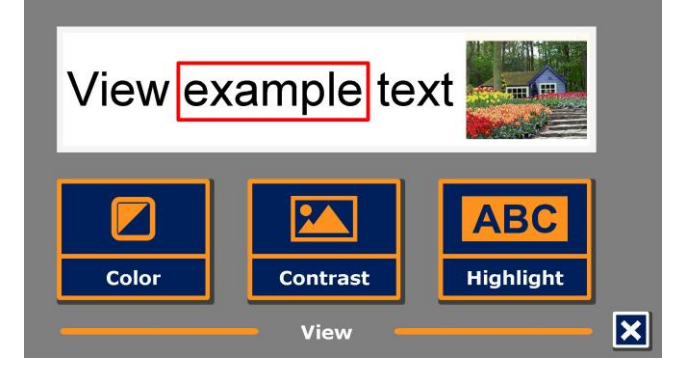

### <span id="page-13-0"></span>**3.8.1 Voice (Głos)**

Przycisk "Voice" w menu ustawień otwiera listę wszystkich dostępnych głosów czytania i języków. Po wybraniu tego przycisku otworzy się lista języków.

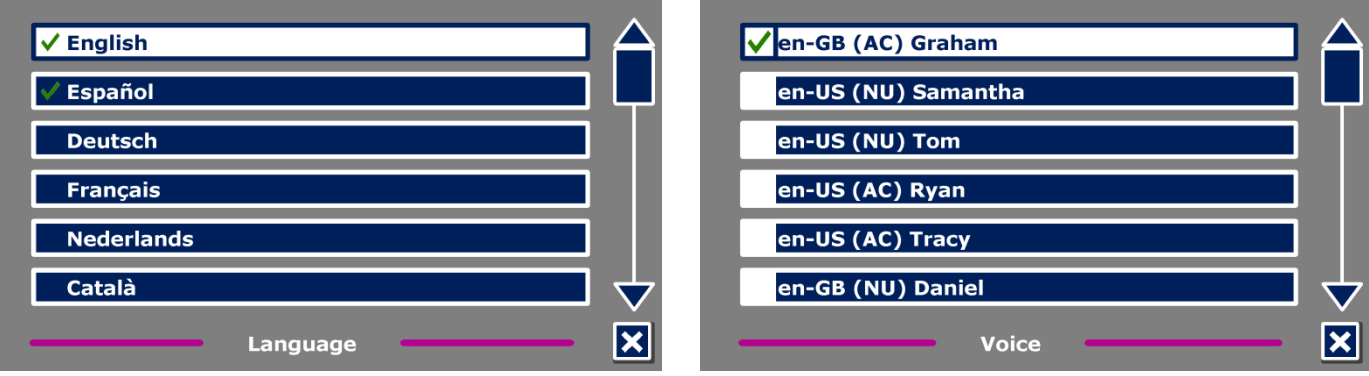

Aby dodać lub usunąć głos czytania, wybierz z listy język poprzez stuknięcie palcem w żądany element. To spowoduje wyświetlenie listy dostępnych głosów dla wybranego języka. Aby włączyć głos czytania, wybierz go z listy poprzez stuknięcie palcem w żądany element. Włączony głos będzie oznaczony znakiem zaznaczenia widocznym przed nazwą głosu. Po włączeniu, głos będzie dostępny w głównym menu pod przyciskiem "Voice". Odznaczenie głosu spowoduje usunięcie go z dostępnych głosów czytania. Język wybranego głosu czytania pojawi się na górze listy i będzie oznaczony znakiem zaznaczenia.

### **3.8.2 Options (Opcje)**

<span id="page-13-1"></span>Menu Options zawiera następujące ustawienia:

- Text recognition quality (Jakość rozpoznawanego tekstu)
- Activate Speech (Aktywacja mowy)
- Automatic language detection (Automatyczne wykrywanie języka)
- Column filter (Filtr kolumn)

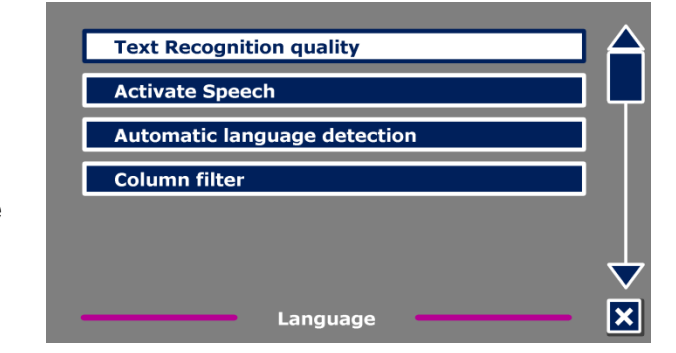

#### <span id="page-13-2"></span>**3.8.2.1 Text recognition quality (Jakość rozpoznawanego tekstu)**

Ta opcja pozwala ustawić jakość rozpoznawania. Zalecane jest ustawienie "Optimal". Oferuje ono najlepszą jakość rozpoznawania. Tryb "Fast" służy do rozpoznawania prostych dokumentów bez obrazów i kolumn. Tryb "Fast" jest o 30% szybszy od trybu "Optimal".

### <span id="page-13-3"></span>**3.8.2.2 Activate Speech (Aktywacja mowy)**

Ta opcja pozwala ustawić sposób aktywowania trybu mowy: stuknięcie w dolny, prawy róg ekranu lub stuknięcie w dowolne miejsce na ekranie.

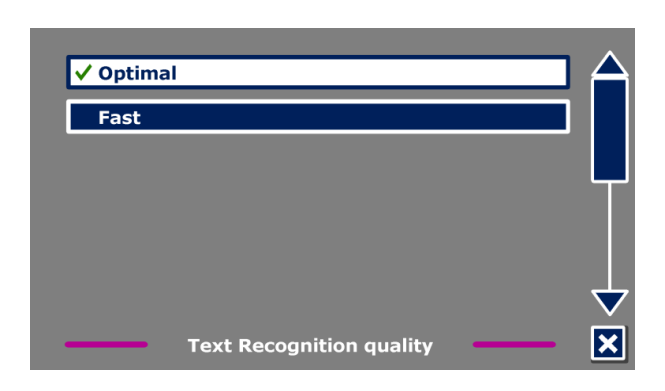

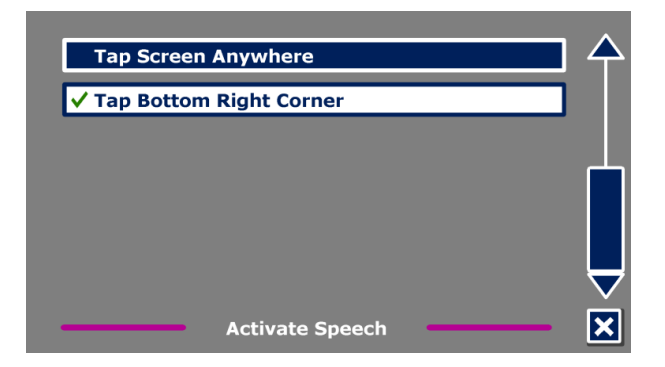

<span id="page-14-2"></span>Wybierz ten przycisk, aby przywrócić domyślne ustawienia. Następnie, należy potwierdzić zamiar przywrócenia ustawień domyślnych. Aby przywrócić ustawienia domyślne, wybierz "Yes". Aby anulować

#### **Default settings (Ustawienia domyślne)**

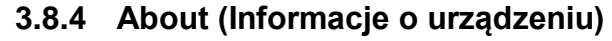

<span id="page-14-3"></span>Ekran About wyświetla wersję interfejsu aplikacji, kamery, OCR i częstotliwość.

#### <span id="page-14-0"></span>**3.8.2.3 Automatic language detection (Automatyczne wykrywanie języka)**

Po włączeniu opcji "Automatic language detection" (Automatyczne wykrywanie języka) ClearView z mową wykryje język obszaru tekstowego lub akapitu i automatycznie wybierze głos czytania. ClearView z mową może wykrywać wiele języków obecnych na jednej stronie. Aby włączyć wykrywanie języków, najpierw aktywuj maksymalnie pięć języków. Aby to uczynić, idź do menu "Voice" (Głos) i włącz język

poprzez zaznaczenie przynajmniej jednego głosu na język. Można ustawić maksymalnie 5 języków. Upewnij się jeszcze czy włączona jest opcja wykrywania języków w menu "Options" (Opcje).

**Uwaga:** Jeśli ClearView z mową nie będzie mógł wykryć języka, użyty zostanie język menu. Jeśli Angielski będzie jednym z wybranych języków, ClearView z mową użyje głosu angielskiego i zignoruje jezyk menu.

### **3.8.2.4 Column filter (Filtr kolumn)**

<span id="page-14-1"></span>Ta opcja zawiera dwa ustawienia:

- Ignore incomplete columns (Ignoruj niekompletne kolumny)
- Include incomplete columns (Dołącz niekompletne kolumny).

Po włączeniu "Ignore incomplete columns" (Ignoruj niekompletne kolumny) algorytmy OCR spróbują wykryć obcięte kolumny z prawej lub lewej strony

obrazu. Wyłączenie filtru spowoduje dołączenie częściowych kolumn i urządzenie odczyta cały tekst wykryty na stronie. Opcja "Ignore incomplete columns" jest zalecanym i domyślnym ustawieniem oferującym najbardziej zrozumiałe rozpoznanie tekstu. Opcja "Include incomplete columns" spróbuje wykryć cały tekst na stronie, lecz może on być niezrozumiały na początku i na końcu dokumentu.

#### **3.8.3 Restore defaults (Przywróć ustawienia domyślne)**

przywracanie ustawień domyślnych, wybierz "No".

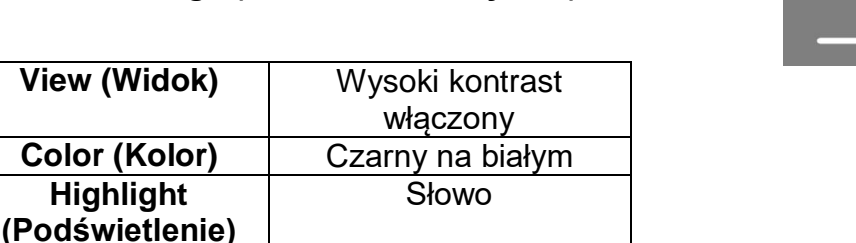

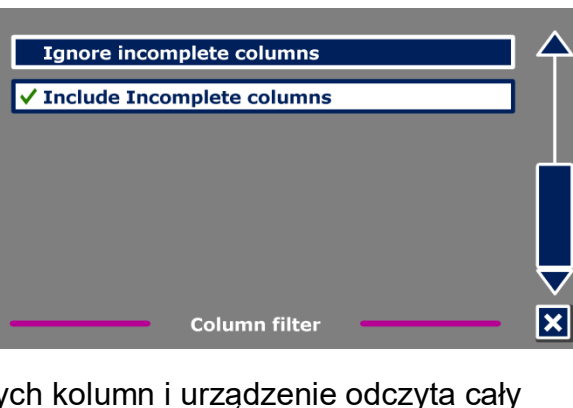

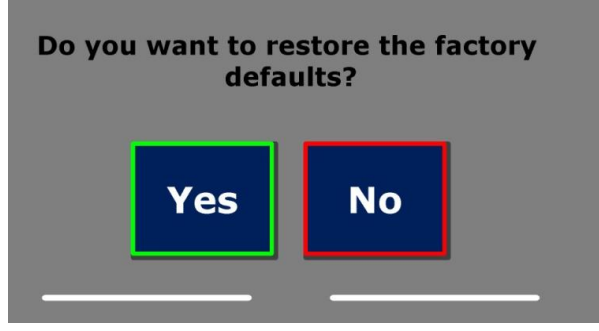

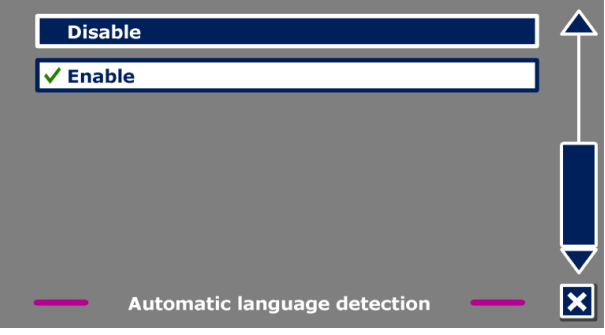

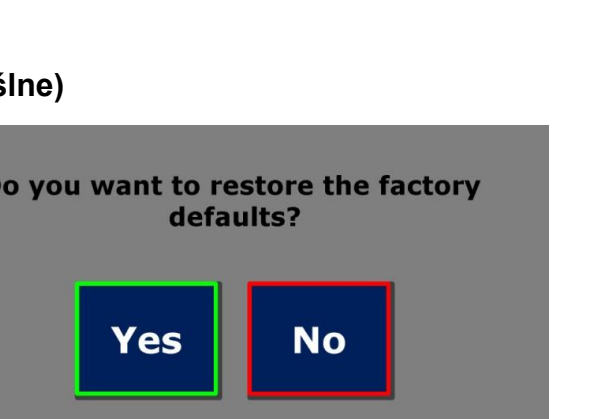

### **Optelec ClearView z mową**

# <span id="page-15-0"></span>**Załącznik A: Środki ostrożności**

- Obchodź się ostrożnie z urządzeniem ClearView z mową. Niewłaściwa obsługa urządzenia może spowodować uszkodzenie mechanizmów wewnętrznych.
- W razie konieczności naprawy urządzenia, skontaktuj się z dystrybutorem.
- Otwarcie obudowy urządzenia i usunięcie elementów wewnętrznych spowoduje utratę gwarancji.
- Nie wystawiaj ClearView z mową na działanie wysokich temperatur lub na bezpośrednie działanie promieni słonecznych, aby uniknąć ryzyka pożaru.
- Nie używaj ClearView z mową w pobliżu niedostatecznie osłoniętych urządzeń medycznych.
- Aby uniknąć ryzyka uszkodzenia elektrycznego, nie należy używać ClearView z mową w pobliżu cieczy i chemikaliów.
- Pamiętaj, aby odłączyć ClearView z mową przed czyszczeniem. Do czyszczenia powierzchni zewnętrznych urządzenia należy używać miękkiego materiału. Nie należy używać środków czyszczących lub materiałów ściernych, ponieważ mogą one uszkodzić urządzenie.
- Ostrzeżenie Nie wolno modyfikować urządzenia bez zgody producenta.
- Ostrzeżenie Aby uniknąć ryzyka porażenia prądem, sprzęt należy podłączać tylko do gniazda elektrycznego z uziemieniem.
- ClearView z mową można używać tylko z urządzeniami z listy UL Optelec ClearView.
- Uwaga: Należy pamiętać, że jeśli użyte zostaną baterie nieprawidłowego typu, istnieje ryzyko eksplozji. Zużyte baterie należy utylizować według instrukcji.

Używanie ClearView z mową w sposób inny, niż jest to opisane w niniejszej instrukcji grozi utratą gwarancji.

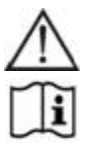

Uwaga, wyszukaj informacje w ZAŁĄCZONEJ DOKUMENTACJI.

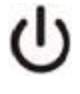

Postępuj zgodnie z instrukcjami lub wyszukaj informacje w instrukcji. Czuwanie.

Prąd stały.

#### **Zgodność z dyrektywą RoHS**

Produkt ten jest zgodny z dyrektywą 2011/65/EU na temat zakazu użycia niebezpiecznych substancji w wyposażeniu elektrycznym i elektronicznym oraz z wprowadzonymi w niej poprawkami.

#### **Unia Europejska - Informacja**

Produkty oznaczone symbolem CE są zgodne z Dyrektywą EMC (2004/108/EC), Dyrektywą MDD (2007/47/EC) i Dyrektywą niskonapięciową (2006/95/EC) wydaną przez Komisję Europejską.

Zgodność z tymi dyrektywami wymaga zgodności z poniższymi międzynarodowymi standardami: EMC

EN 55022 EN 55024 EN 60601-1-2 FCC Bezpieczeństwo FCC część 15 Klasa B UL 60950-1

**OSTRZEŻENIE:** Używanie akcesoriów, przetworników i przewodów, poza przetwornikami i kablami oferowanymi przez producenta ClearView z mową jako części zamienne, może powodować zwiększenie emisji lub zmniejszoną odporność ClearView+ z mową.

CE FC Urządzenie posiada certyfikaty CE, FCC i UL

### **Deklaracja Federalnej Komisji Łączności (FCC):**

Testy niniejszego urządzenia wykazały jego zgodność z wymogami dla urządzeń cyfrowych klasy B według części 15 przepisów FCC. Wymogi te mają zapewnić rozsądny stopień ochrony przed szkodliwą interferencją w instalacji domowej. Urządzenie generuje, wykorzystuje i może emitować energię o częstotliwości radiowej, a jeżeli nie zostanie zainstalowane zgodnie z instrukcją obsługi, może powodować zakłócenia komunikacji radiowej. Jednakże nie ma gwarancji, że zakłócenia nie wystąpią w przypadku danej instalacji. Jeżeli jednak urządzenie powoduje szkodliwą interferencję w odbiorze telewizyjnym lub radiowym, co można określić wyłączając i włączając ponownie urządzenie, możliwe jest jej wyeliminowanie. W takim przypadku użytkownik może podjąć jeden lub kilka z poniższych kroków:

- Przemieszczenie anteny odbiorczej radia lub odbiornika TV względem urządzenia.
- Zwiększenie odległości pomiędzy urządzeniem a odbiornikiem radiowym lub telewizyjnym.

- Podłączenie urządzenia do innego gniazdka sieciowego niż to, do którego podłączony jest odbiornik radiowy lub telewizyjny.

- Skonsultowanie się z dostawcą lub technikiem radiowo-telewizyjnym w celu uzyskania pomocy.

**OSTRZEŻENIE:** Jakiekolwiek zmiany lub modyfikacje, które nie zostaną wyraźnie zaakceptowane przez stronę odpowiedzialną za zgodność, mogą unieważnić prawa użytkownika do używania urządzenia.

Urządzenie jest zgodne z częścią 15 przepisów FCC. Obsługa urządzenia jest zgodna z następującymi warunkami:

(1) Urządzenie nie może powodować szkodliwej interferencji, oraz (2) Urządzenie musi tolerować interferencję, również taką, która może spowodować niepożądane działanie.

Aby zredukować potencjalne problemy, używaj tylko zasilacza dołączonego do urządzenia, zamiennika dostarczonego przez firmę Optelec lub zasilacza zakupionego jako akcesorium firmy Optelec.

# <span id="page-17-0"></span>**Załącznik B: Warunki użytkowania, przechowywania i transportu**

#### **Warunki użytkowania:**

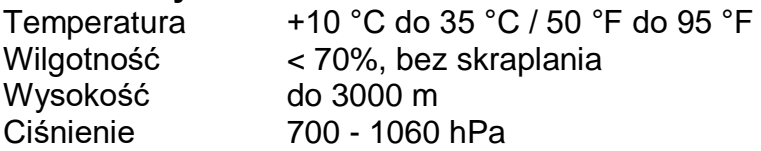

#### **Warunki przechowywania i transportu**

Temperatura  $+10 °C$  do 40 °C / 50 °F do 104 °F Wilgotność < 95%, bez skraplania Wysokość do 12192 m<br>Ciśnienie 186 - 1060 b 186 - 1060 hPa

## <span id="page-17-1"></span>**Załącznik C : Warunki gwarancji**

Optelec daje gwarancję ważną od daty dostawy na urządzenie ClearView z mową wolne od wad fabrycznych.

Gwarancja nie jest przenośna i nie może dotyczyć grup, wielu użytkowników i agencji. ClearView z mową jest przeznaczony dla indywidualnego użytkownika do użytku domowego. Optelec rezerwuje sobie prawo do naprawy lub wymiany zakupionego ClearView z mową na podobny lub nowszy produkt.

W żadnym wypadku Optelec lub jego dostawcy nie mogą być pociągnięci do odpowiedzialności za pośrednie lub następcze szkody. Środki użytkownika ograniczone są do wymiany ClearView z mową. Gwarancja jest ważna tylko w kraju zakupu oraz z nienaruszonymi plombami. Roszczenia gwarancyjne lub serwisowe należy zgłaszać do dystrubutora firmy Optelec.

Optelec nie jest odpowiedzialny za użytkowanie urządzenia niezgodne z instrukcją obsługi. Używanie ClearView z mową w sposób inny, niż jest to opisane w niniejszej instrukcji grozi utratą gwarancji.

# <span id="page-18-0"></span>**Biura Optelec**

3030 Enterprise Court, Ste C 1832 Marie-Victorin Breslau 4 Vista, CA 92081 Longueuil, QC J4G 1Y9 2993 LT Barendrecht U.S.A. Canada The Netherlands T: +1 (800) 826-4200 T: +1 (450) 677-1171 T: +31 (0)88 678 3555 [www.optelec.com](http://www.optelec.com/) www.optelec.com www.optelec.com [www.optelec.nl](http://www.optelec.nl/)

#### **Optelec Limited Optelec NV Optelec GmbH**

2 Millfield House Baron Ruzettelaan 29 Fritzlarer Straße 25 Woodshots Meadow 8310 Brugge 34613 Schwalmstadt Croxley Green Business Park Belgium Germany Watford WD18 8YX Zjednoczone Królestwo (Wielkiej Brytanii) T: +44 1923 23 13 13 T: +32 (0)50 35 75 55 T: +49 6691 9617-0 [www.optelec.co.uk](http://www.optelec.co.uk/) [www.optelec.be](http://www.optelec.be/) [www.optelec.de](http://www.optelec.de/)

#### **Optelec U.S. Ltd Optelec Canada Optelec Nederland BV**

**Siedziba firmy Optelec** Breslau 4 – 2993 LT Barendrecht – The Netherlands – T: +31 (0)88 678 3444 – [www.optelec.com](http://www.optelec.com/)

**UDC-02179** Rev: A

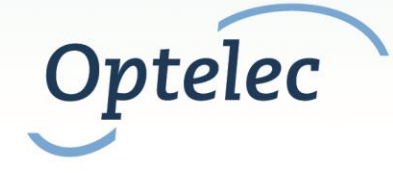